## **Navodila za povezavo v Eduroam za Nokio N8**

Povezavo smo preizkusili na telefonu Nokia N8. Postopek je enak ali zelo podoben tudi za druge novejše Nokia telefone. Za nekatere druge naprave so navodila za povezavo na straneh Arnesa, od koder so bila prirejena tudi spodnja navodila: [http://www.arnes.si/pomoc-uporabnikom/eduroam/navodila-za-osebni-dostop/navodila-za](http://www.arnes.si/pomoc-uporabnikom/eduroam/navodila-za-osebni-dostop/navodila-za-povezavo.html)[povezavo.html](http://www.arnes.si/pomoc-uporabnikom/eduroam/navodila-za-osebni-dostop/navodila-za-povezavo.html)

OPOZORILO: Podatki, ki so uporabljeni v spodnjem primeru, so kot primer.V postopku nastavljanja jih ustrezno nadomestite z vašimi. Če uporabniškega imena in gesla z apovezavo v omrežje Eduroam še nimate, ju dobite v Službi za informatiko FŠ (velja za zaposlene na FŠ)

Po uspešni povezavi telefona z računalnikom (preko USB kabla), na telefon prenesite certifikat vaše domače organizacije. Nato na telefonu (v upravitelju datotek – Aplikacije- Pisarna-Upravitelj datotek) poiščite prenešeni certifikat. Certifikat namestite. Prenesete ga lahko z Intranetnih strani FŠ – Storitve za zaposlene – IT storitve.

Namestitev certifikata:

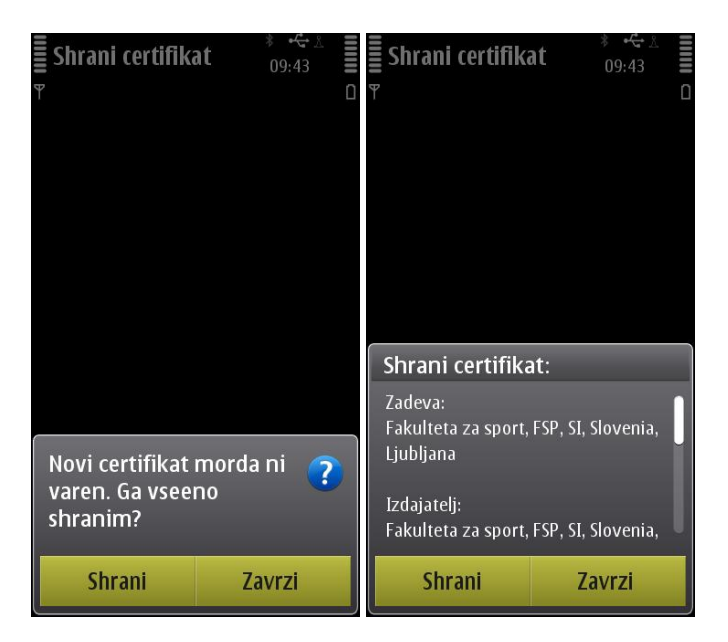

Na telefonu izberite **Nastavitve** in nato možnost Odpre se meni v katerem izberite **Nastavitve.Povezovanje**. **Nastavitve** Povezovanje 09:36 09:36

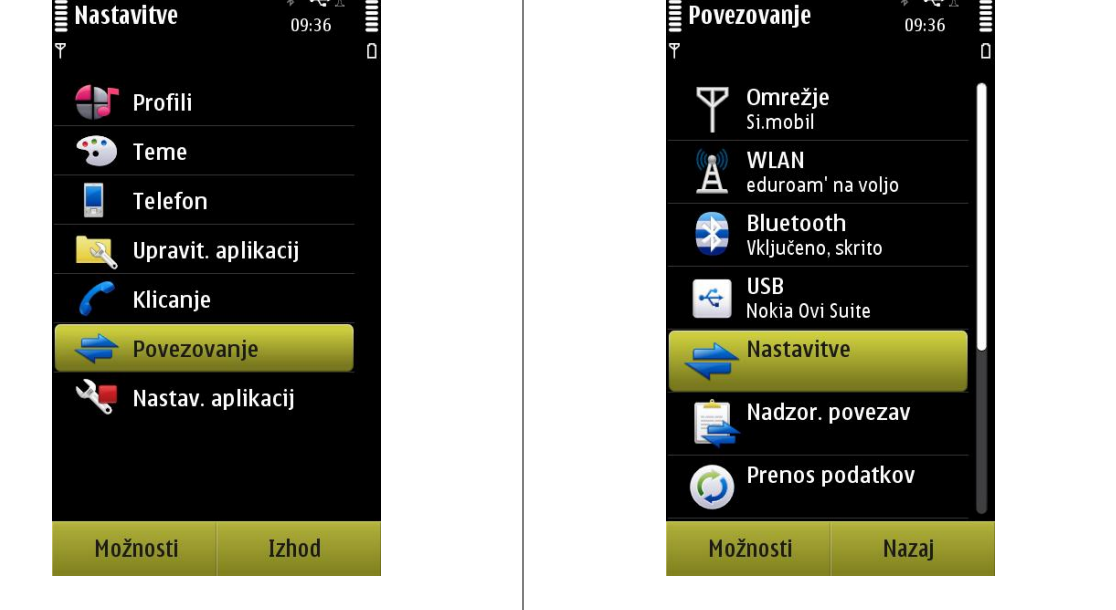

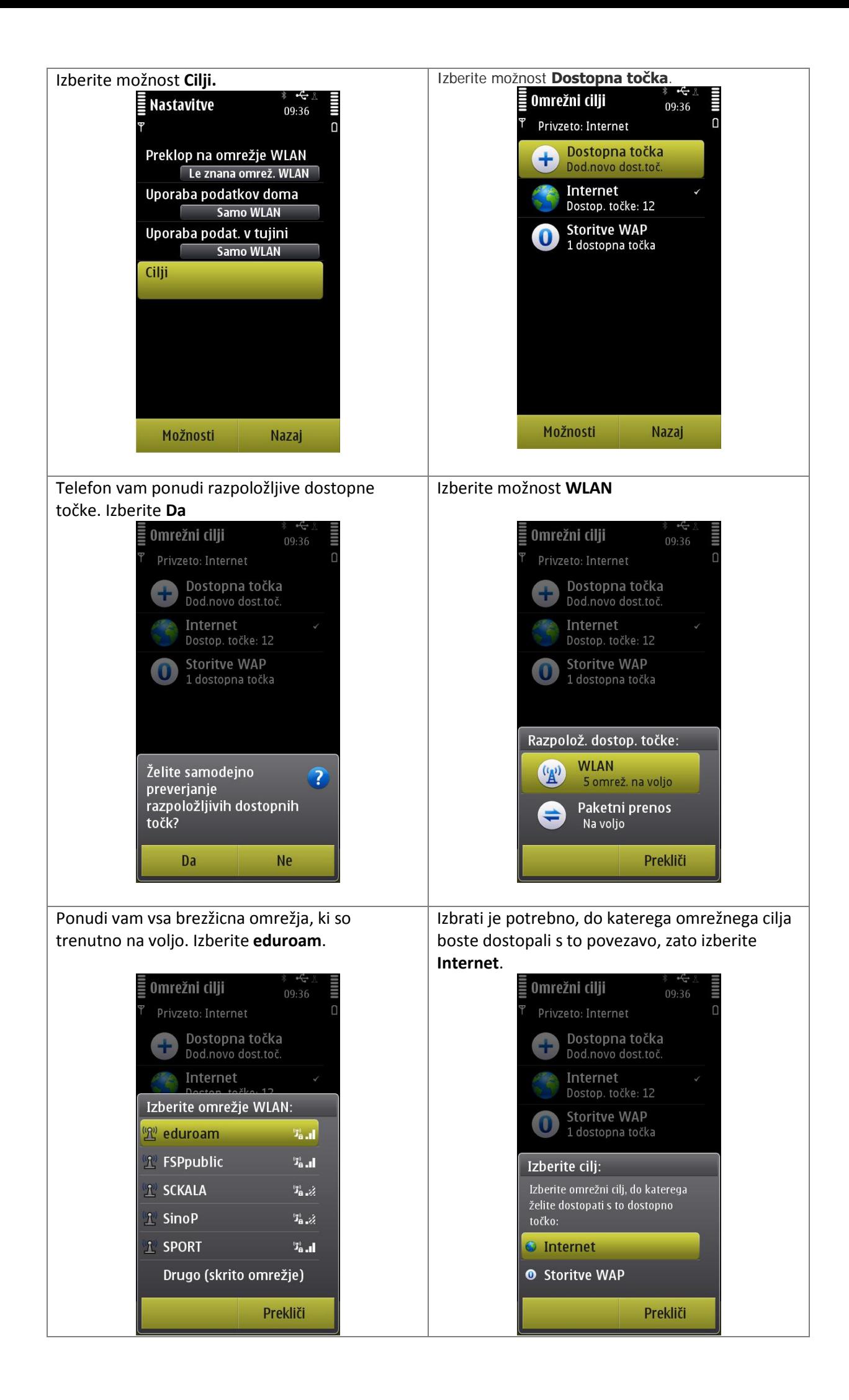

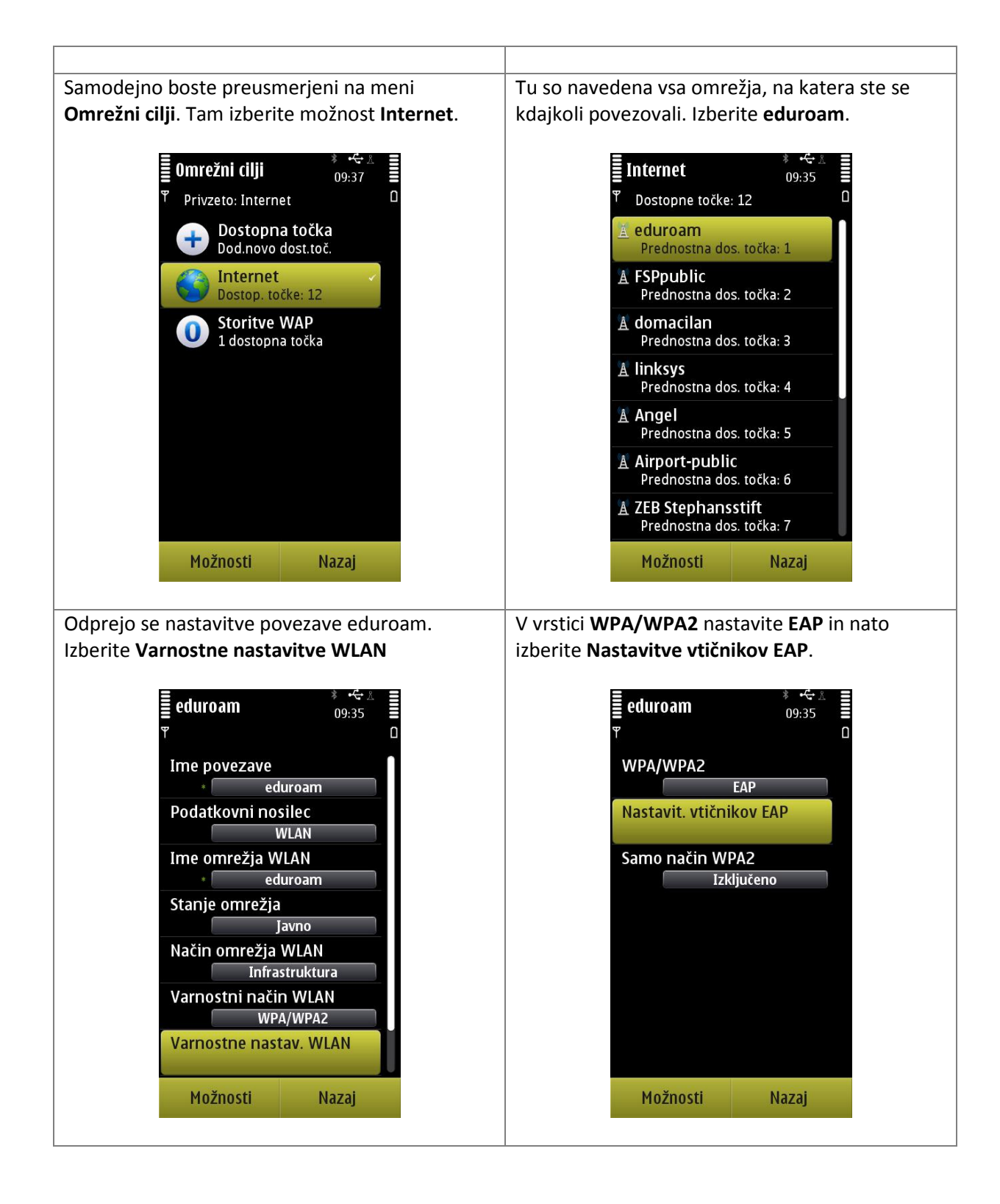

Med možnostmi vključite **EAP-TTLS**, nato pa vse Ko imate označen le **EAP-TTLS**, kliknite nanj in ostale možnosti, ki so bile morda vključene že od odprl se bo meni z nastavitvami. prej, onemogočite. Možnosti lahko omogočite V tem meniju v **Certifikat urada** dodajte oziroma onemogočite tako, da se s klikom certifikat svoje organizacije, ki ste ga prej najprej postavite na določeno možnost, le-ta se uspešno naložili na svoj mobilnik. **Uporabljeno**  obarva. Nato s klikom na **Možnosti** odprite meni, **uporab. ime** nastavite na **Uporabniško**  tam izberete **Omogoči** oziroma **Onemogoči**. **določeno**. V polje **Uporabniško ime** vnesite *Anonymous@fsp.uni-lj.si*. Polje **Rabljena domena** nastavite na **Uporabnisko določeno**. V polje **Domena** vpišite domeno *fsp.uni-lj.si*. Mastavitve EAP-TTLS  $\overline{\phantom{a}^{*}}_{09:34}^{*}$ eduroam 09:35  $\Omega$ n Nastav.  $\blacktriangleright$ Osebni certifikat <sup>1</sup> EAP-TTLS Ni določeno EAP-AKA Certifikat urada Fakulteta za sport FSP EAP-SIM Uporabljeno uporab. ime **EAP-TLS** Uporabn. določeno Uporabniško ime EAP-PEAP Anonymous@fsp.uni-lj.si **EAP-LEAP** Rabljena domena Uporabn. določeno EAP-FAST Domena fsp.uni-lj.si Zasebnost TLS Izključeno Možnosti **Nazaj** Možnosti **Nazaj** V meniju nato kliknite na puščico, ki se nahaja v Nato kliknite na **PAP** in nastavite **Uporabniško**  desnem zgornjem kotu zaslona, ob prikazu **ime** na *ime.priimek@fsp.uni-lj.si* in v polje **Geslo** stanja baterije. Odpre se meni **EAP-ji**. Omogočite vpišite vaše geslo. **PAP**, ostale možnosti onemogočite.  $\bar{\Xi}$  Nastavitve EAP-TTLS Nastavitve PAP Ē 09:38 09:58  $\Omega$ Κ EAP-ji  $\blacktriangleright$ Uporabniško ime <sup>1</sup> PAP matej.lekse@fsp.uni-lj.si EAP-GTC Geslo Uporabniško določeno EAP-AKA EAP-SIM EAP-TLS EAP-MSCHAPv2 MSCHAPv2 Možnosti Možnosti Nazaj Nazaj

Namestitev je bila s tem uspešno zaključena. Sedaj se z gumbom **Nazaj** vrnite do menija **Povezovanje**, tam izberite **Omrežja WLAN** in se povežite na eduroam.